メール転送に係る設定変更マニュアル

- 1.GmailサービスにおけるPOP受信設定
- 2. 札幌医科大学メール自動転送処理変更設定

※Gmail受信設定は、Webブラウザから行ってく ださい。 iPhone、android等のアプリ又はモバイル 表示モードでは、設定が完了しませんので、 「デスクトップ」表示を選択してください。 OSやブラウザによって、表示が上手くいかない 場合がございますので、適宜変更を行って ください。

> 令和6年1月 Ver.01 情報推進室

- 1.GmailでPOP受信設定を行う
- 1-1 ブラウザでgmailを開き①設定ボタンを選択し、 ②「すべての設定を表示」を選択。
	- ※ 利用するブラウザや設定によって表示が異なる 場合がございます。

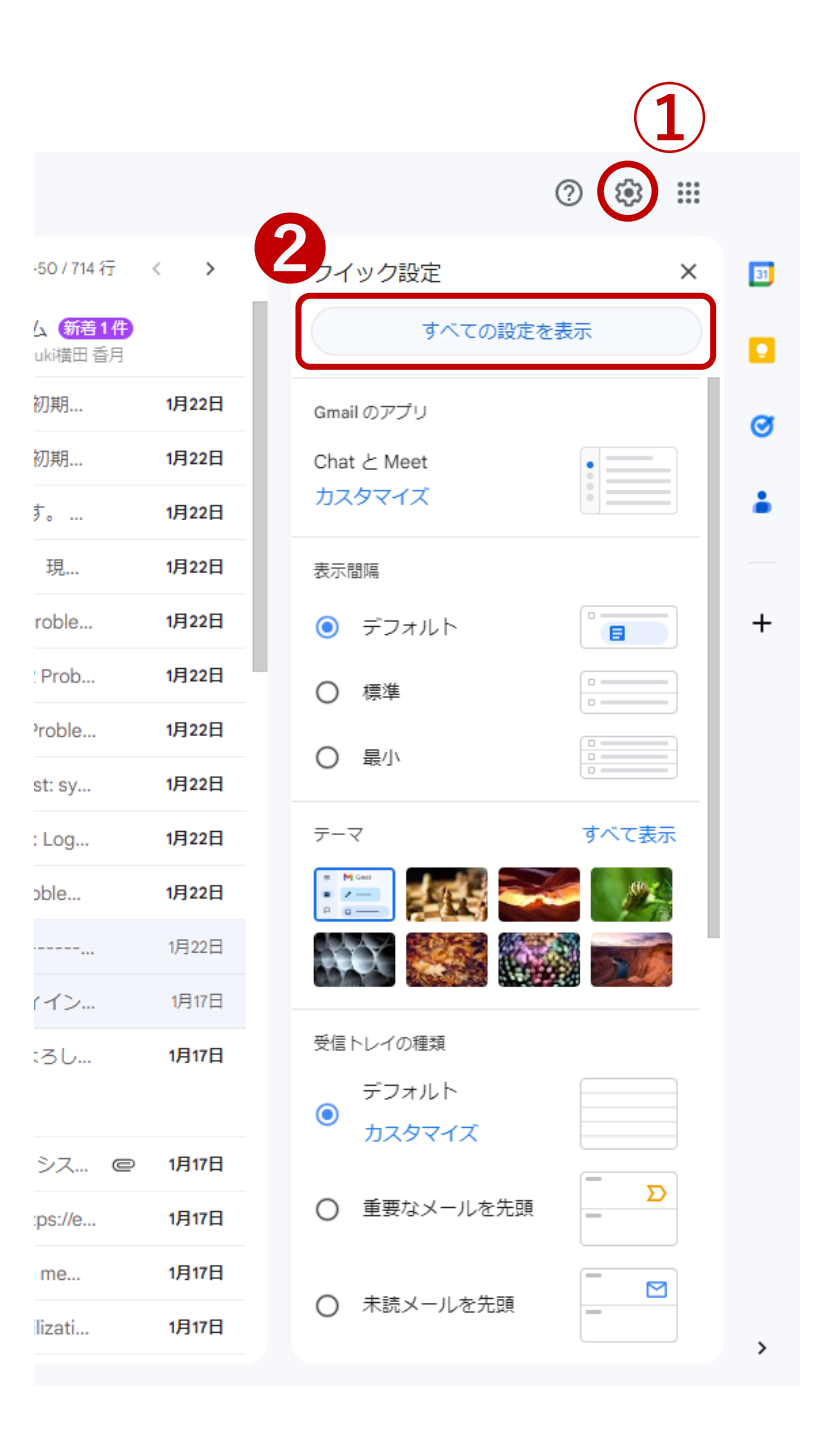

## 1.GmailでPOP受信設定を行う 1-2 「設定」表示後、①「アカウントとインポート」 を選択し、②「他のアカウントのメールを確認」 から「メールアカウントを追加する」を選択。

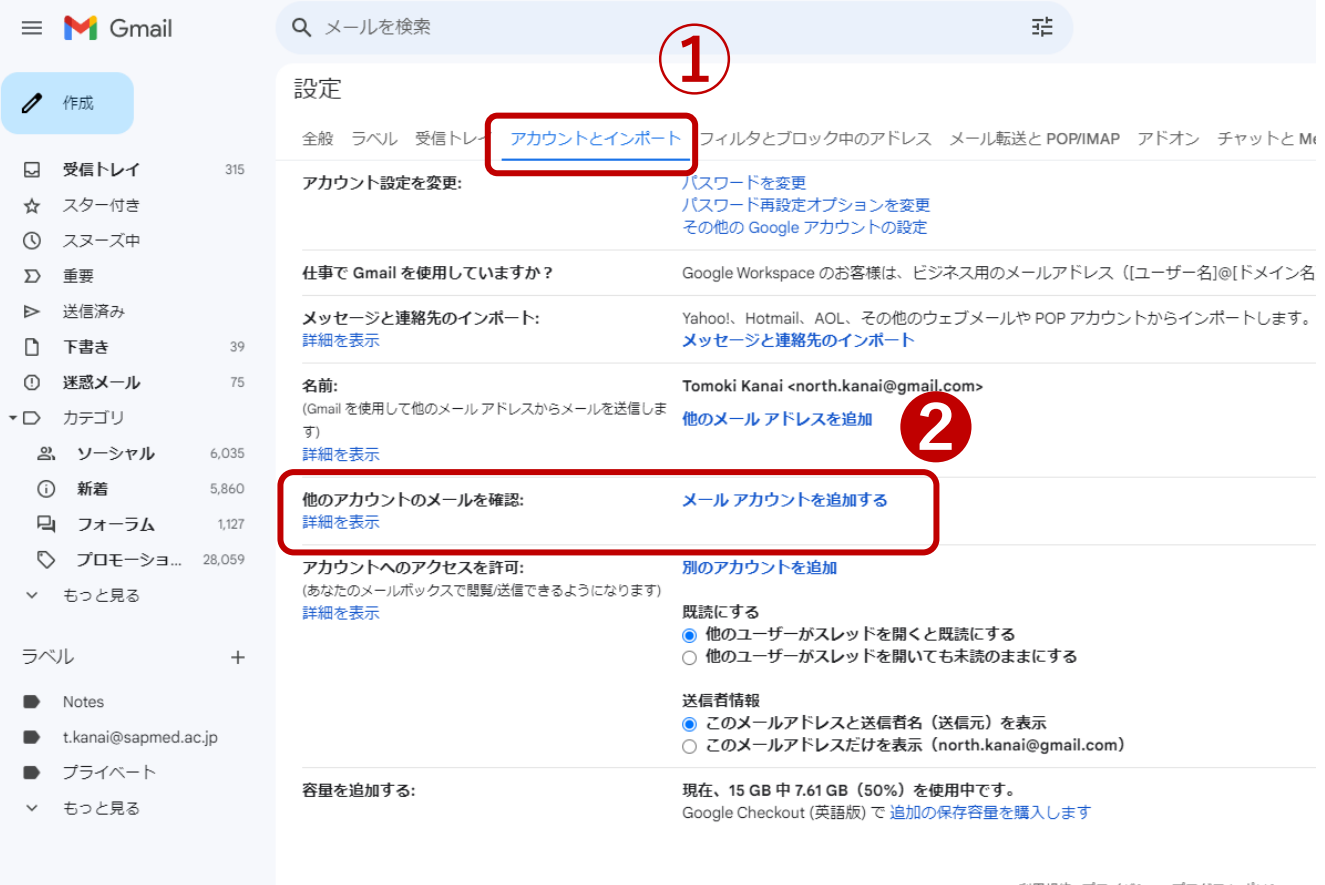

7.61 GB/15 GB を使用中

利用規約·プライバシー·プログラム ポリシー

## 1.GmailでPOP受信設定を行う 1-3 受信するメールアドレスを入力する。 入力後、「次へ」を選択

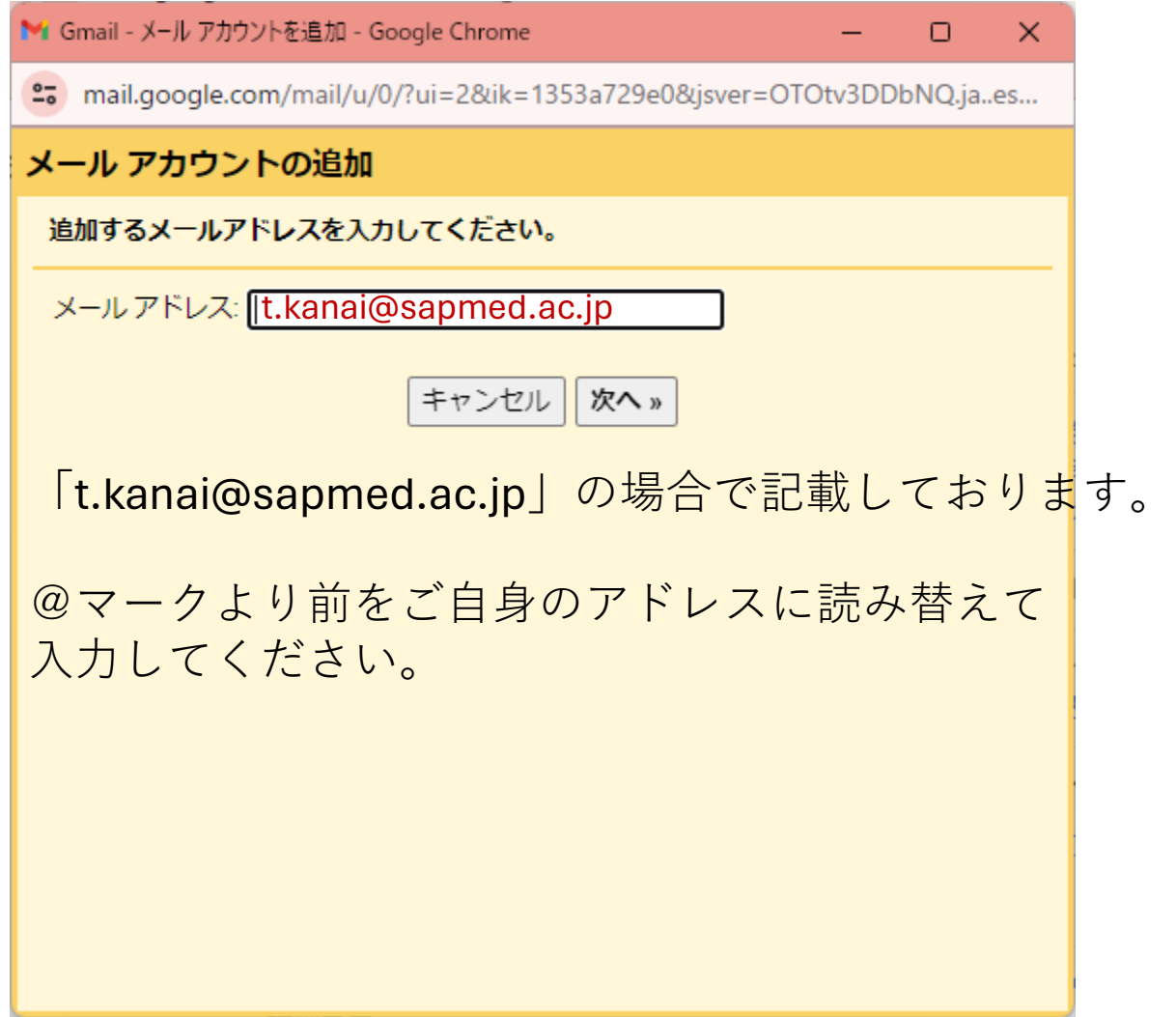

- 1.GmailでPOP受信設定を行う
- -4 必要事項の入力とチェックの入力
	- ユーザ名を入力(SAINSアカウントの@マーク前)
	- SAINSで使用するパスワードを入力
	- POP サーバを入力(**pop.sapmed.ac.jp**)
	- ポートを入力(**995**)
	- 6) 受信後に大学のメールサーバにメールを残す場合は√
		- ※ メール削除を行わない場合、メールボックスが いっぱいになり次第メール受信が不可となります。
	- 6 セキュリティに保護された接続(√が必須)
	- 受信後メッセージにラベルを付ける場合は

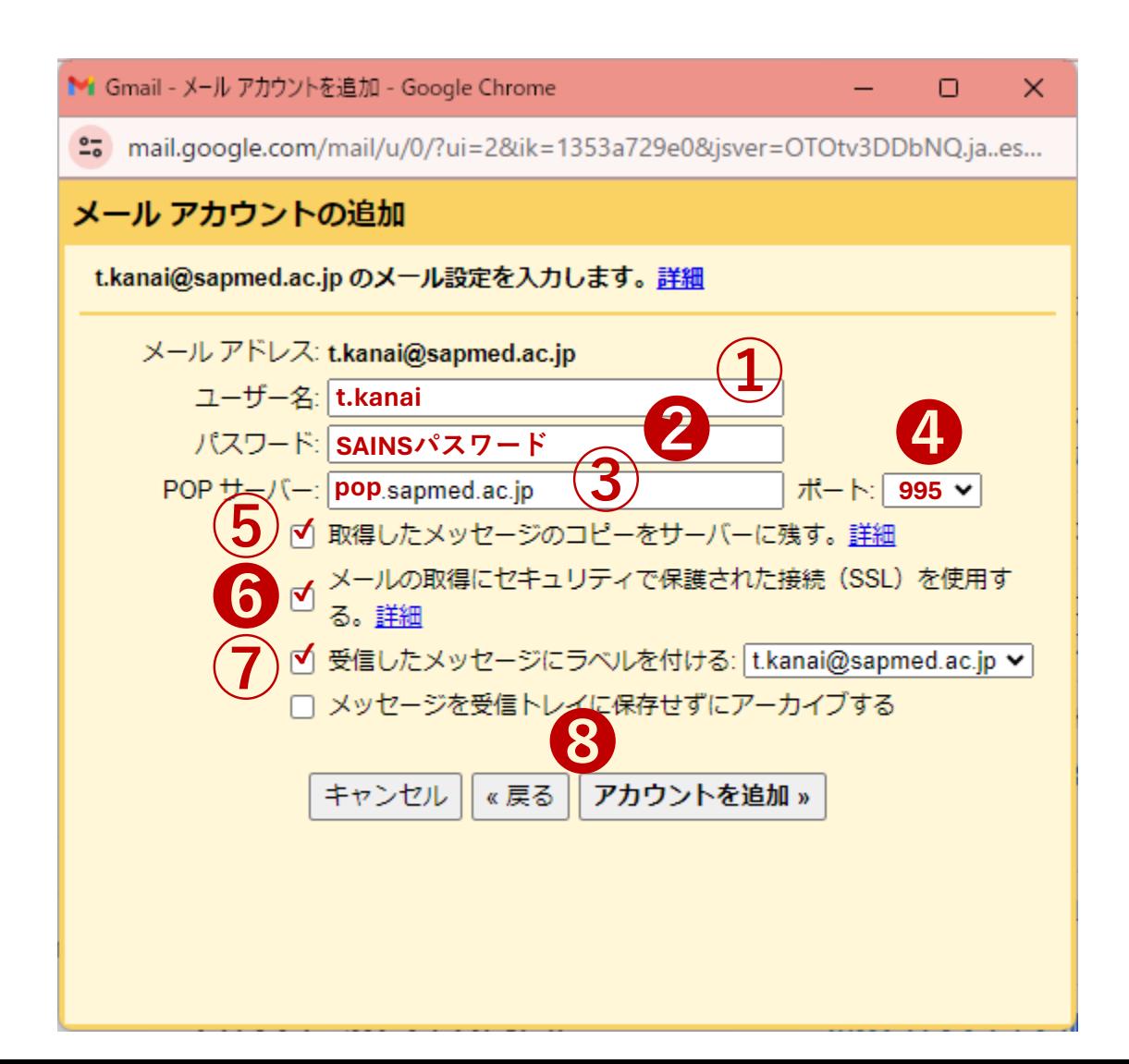

エラーが生じた場合、「ユーザ名」「パスワード」 「POPサーバ」「ポート」の設定が間違っている 場合がございます。

[https://webmail.sapmed.ac.jp](https://webmail.sapmed.ac.jp/)へアクセス可能である をチェックする事で、確認が可能です。

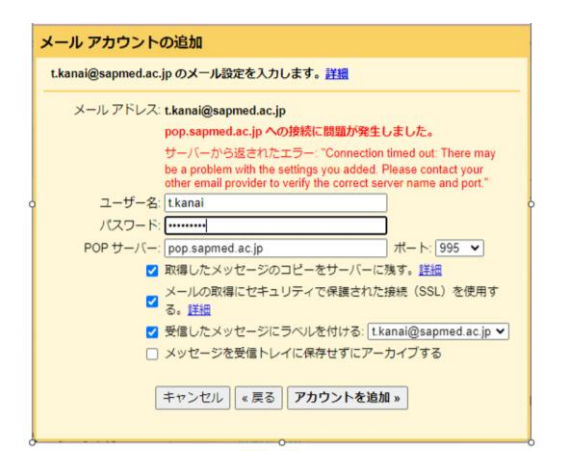

1.GmailでPOP受信設定を行う 1-5 送信アドレス設定の追加が表示されます。 「いいえ」を選択

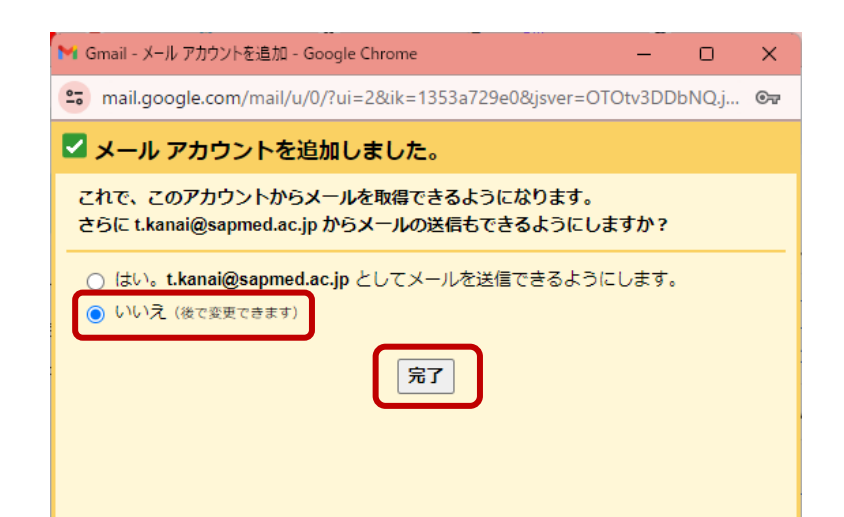

**本学では学外環境からのメール送信を許可して おりません。本設定はVPN機能を利用しても失敗 となるので、必ず「いいえ」を選択してください。**

## 1.GmailでPOP受信設定を行う

## 1-6 設定がすべて完了するとgmail側で順次sapmed メールの受信が開始されます。

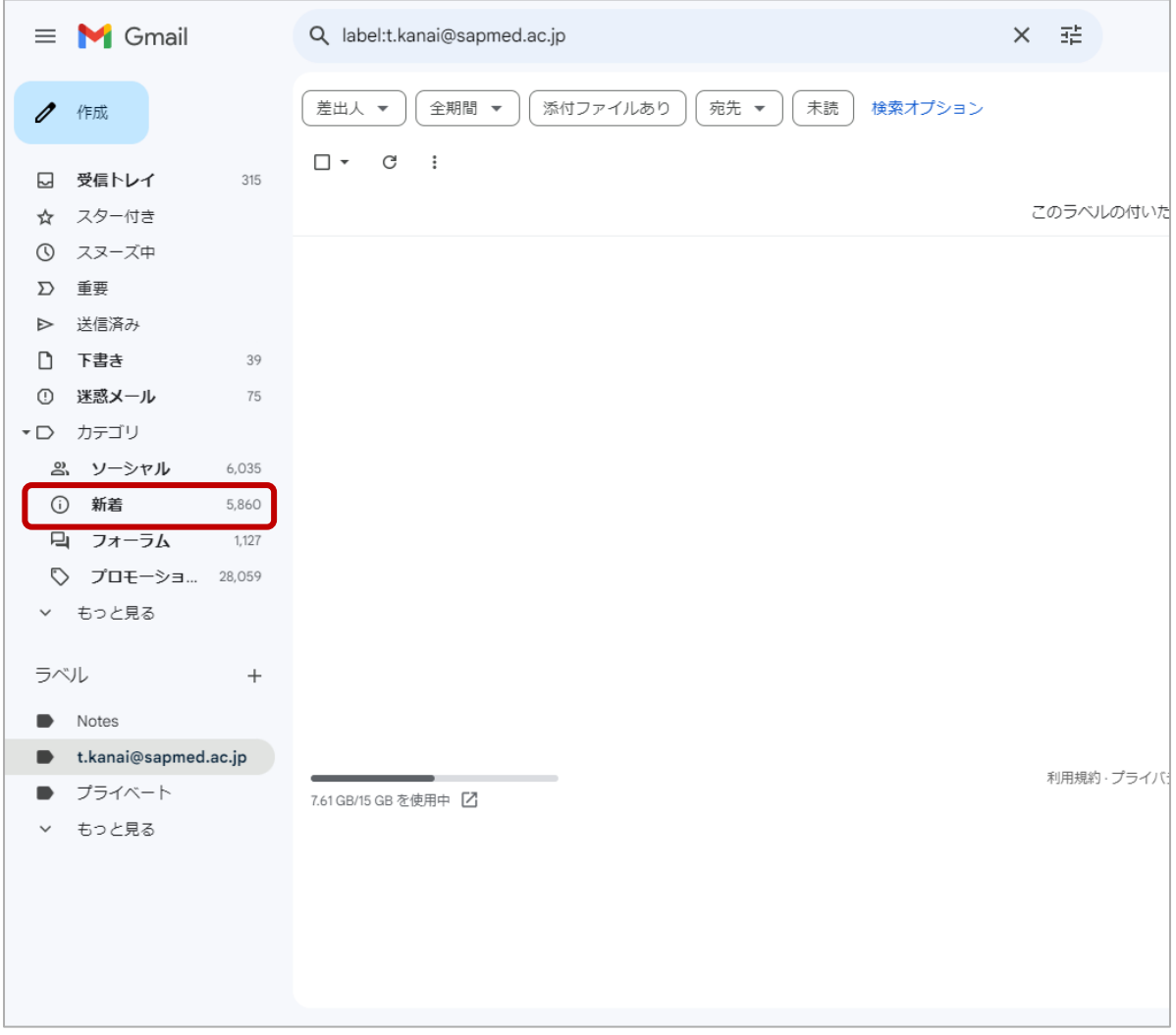

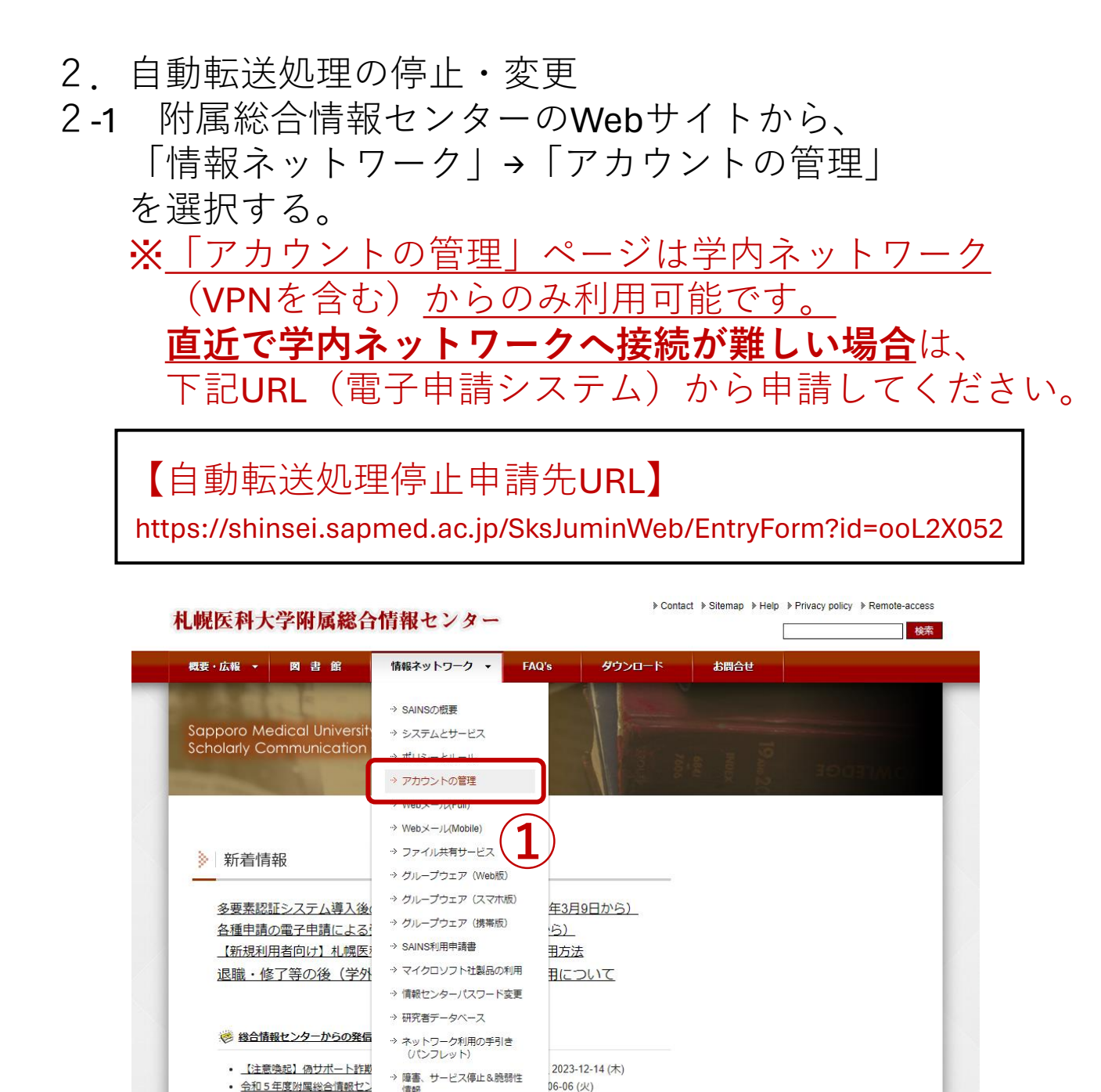

 $(月)$ 

 $-11(7k)$ 

ついて 2022-10-14

※ 障害、サービス停止&脆弱性情報

• 学内通知用メーリングリスト

• iOS及びmacOSでProselfを利

 $\sim$ ) 2022-04-15 (金)

(金)

新着情報一覧

信辞

• <u>学内通知用メーリングリスト</u><br>• <u>Zoom利用におけるクラウド:</u> ⇒ ウイルス対策ソフトの提供<br>- Missium アップゴー、トロース → ラス中語: 7ラムの利用につ

• Windowsアップデートによる → 電子申請システムの利用につ

• VPNソフトウェアのアップデートについて (5/10~) 2022-05-10 (火) • 【終了】メールセキュリティ対策機器の緊急メンテナンス実施について (4/17 14:15 2. 自動転送処理の停止・変更

2-2 ログインを行う。 ※パスワードが不明な場合は、「パスワードを 忘れた場合はこちら」を押していただくと、 パスワード再設定リンクが送付されます。

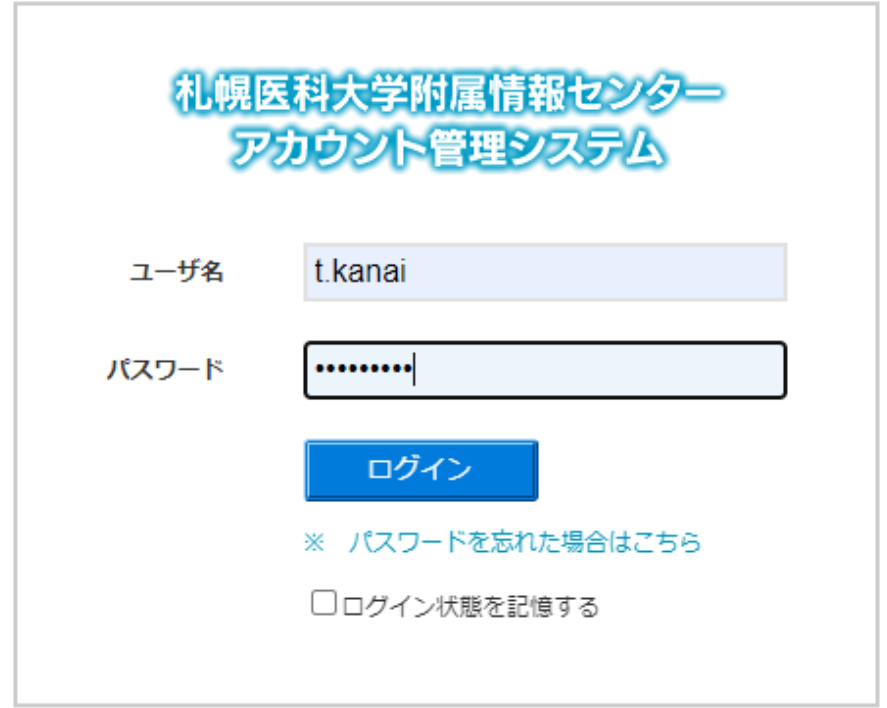

パスワード規則

8文字以上16文字以内で下記条件が必須 大文字アルファベット1文字以上 小文字アルファベット1文字以上 数字1文字以上 記号1文字以上 「:」「\_」「.」「-」のみ利用可能

**上記条件が含まれないパスワードをご利用の方(2019年から パスワード変更していない)は、一部サービスがご利用でき ません。情報センターの専用端末でパスワード変更を行って ください。**

2. 自動転送処理の停止・変更 2-3 メール自動転送設定を変更する。 ①「個人情報変更」を選択し、②の転送設定で **「転送しない」(メールを残さない以外)**へ 設定を変更します。 最後に③「OK」ボタンを選択してください。

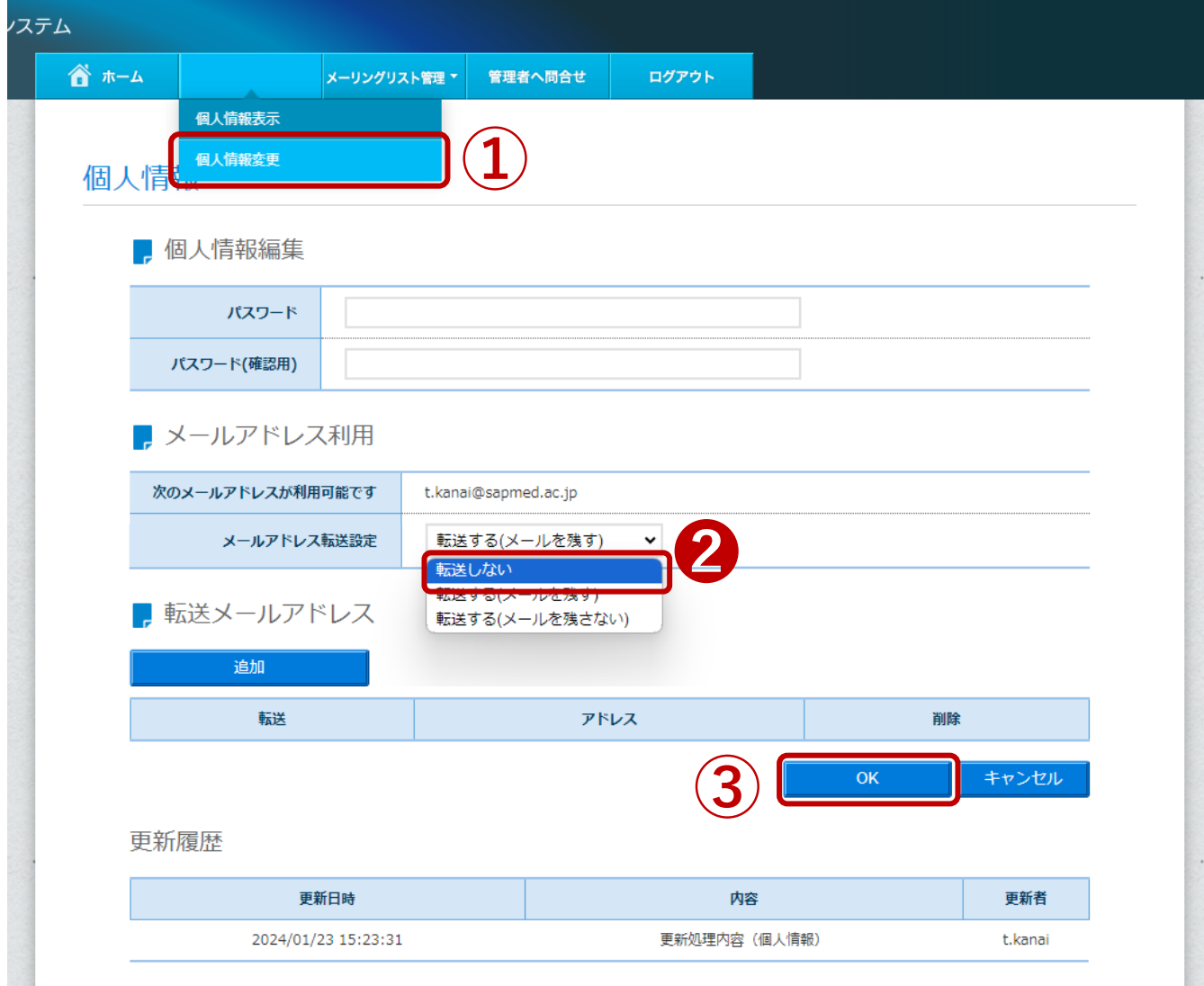

- 2. 自動転送処理の停止・変更
- 2-4 設定が完了すると、下記のように変更完了が表示 されます。

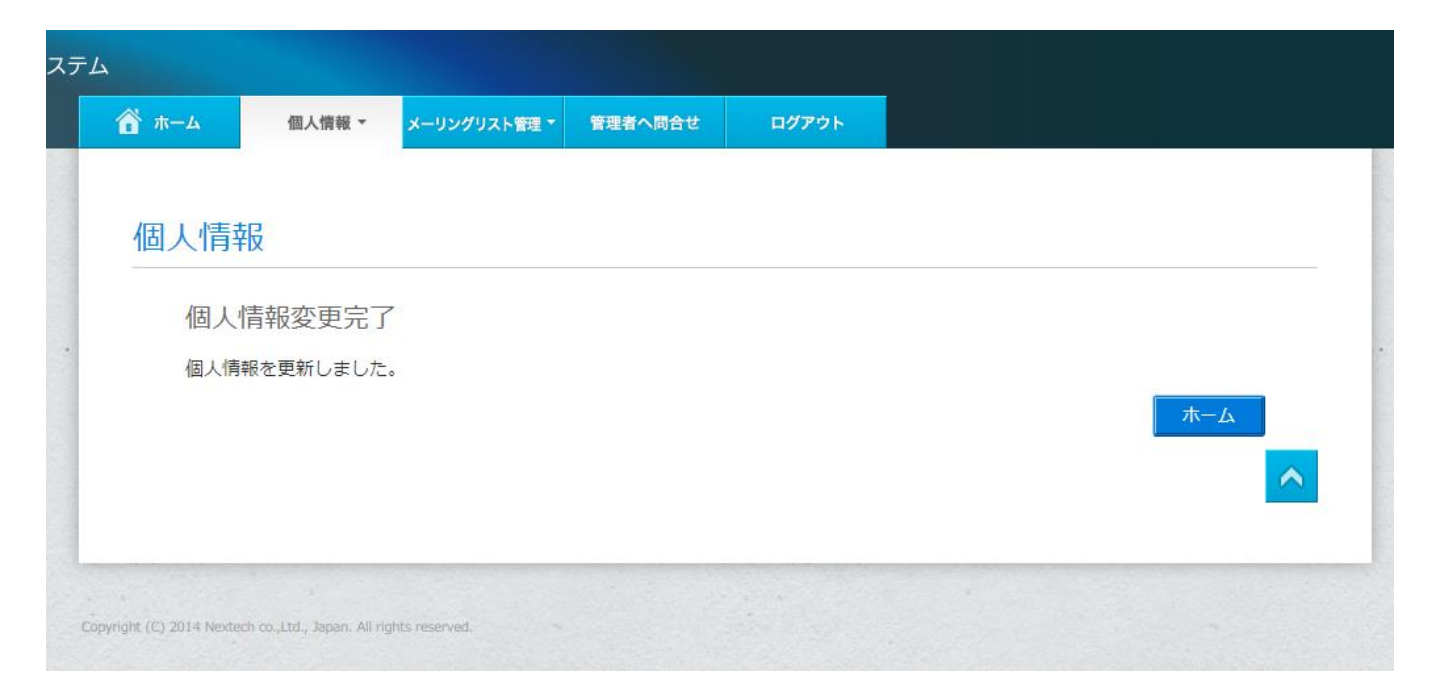